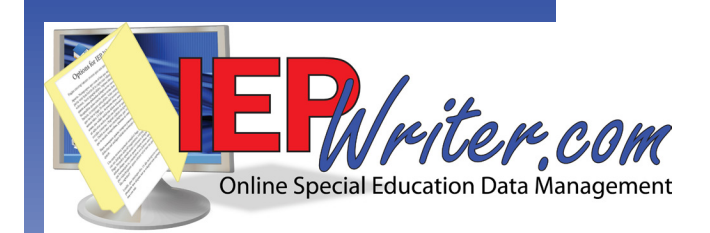

# **Technical Information and Data-Preload Guide**

*For technical staff*

June 2016 v 3.7

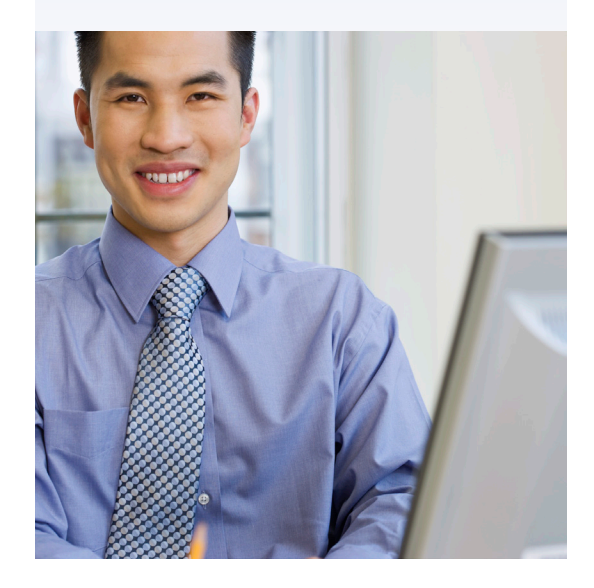

### **www.iepwriter.com/pa**

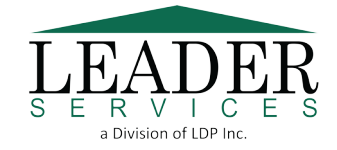

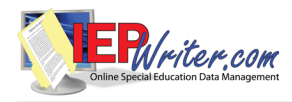

### **Contents**

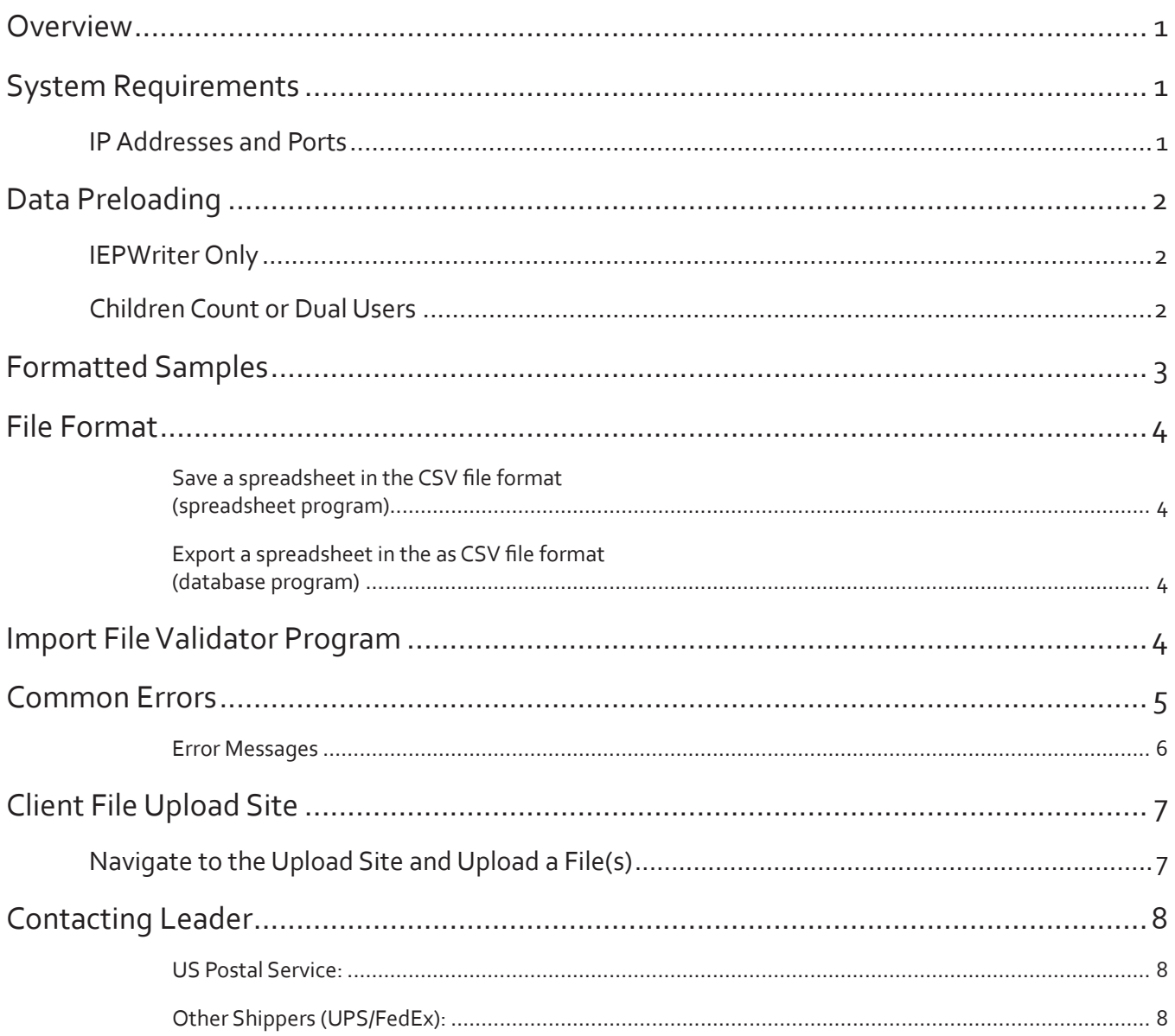

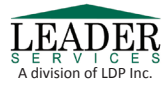

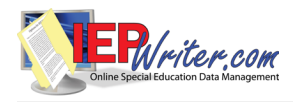

#### **Overview**

This guide is designed to assist district technical staff in:

• preparing data for loading into IEPWriter and the Children Count module (see the *Data Preloading* section).This includes your school's student, guardian, staff, building, roster, district bank and IEP/ER data. Formatted data samples are included in this guide for further assistance in preparing data for import. Penn Data Exceptionality Codes are also included for reference.

The *Data Preloading* section directs you to one of the following appendices:

- **IEPWriter Users**
- Children Count Module/Dual User (School Age)
- Children Count Module
- submitting prepared data to Leader Services through Leader's secure Uploads website (see the *Client File Upload* section).
- ensuring proper browser settings for district users, which should be done before they use IEPWriter (see the *System Requirements* section).

The IEPWriter.com administrator or technical staff responsible for setting up your school's IEPWriter system retains the option of manual setup of IEPWriter and Children Count data. Please refer to the *IEPWriter.com User Guide* for more information on manual setup.

#### **System Requirements**

For a complete list of system requirements, as well as recommended browsers, settings, and free plug-ins, visit the IEPWriter.com System Requirements page at:

*https://www.iepwriter.com/pa/SystemRequirements.aspx*

#### **IP Addresses and Ports**

You must allow HTTP and HTTPS traffic for ports 80 and 443 on your school's proxy server/firewall. The following IP addresses should be allowed through your proxy server/firewall:

- 12.44.224.16
- 74.43.14.144

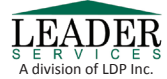

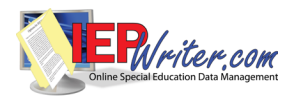

### **Data Preloading**

Leader provides your district with the option of preloading data into IEPWriter and Children Count. Of course, you can load data manually using the pages within IEPWriter and Children Count.

If your LEA purchased:

- Only *IEPWriter*: please see the IEPWriter Users Only section.
- The *Children Count Module* only or both *IEPWriter* and the *Children Count Module*: please see the Children Count or Dual Users section.
- Only *Early Intervention*: see the Early Intervention Students section.

#### **IEPWriter Only**

To preload your district's data into IEPWriter:

- **1.** See **Appendix A** for a list of acceptable IEPWriter files.
- **2.** Format your district's data for one or more of these files (see Figures A and B).
- **3.** Save your district's data in an acceptable file format (see the *File Format* section).
- **4.**  Upload the file(s) using Leader's Client File Upload Site (see the *Client Files Upload Site* section).
- *Note:* School-age and gifted student files do not have to be submitted in separate student files. Student type is determined by grade and exceptionality. If a student's exceptionality is specified as gifted without disability, then the student is loaded as a gifted student.

#### **Children Count or Dual Users**

If your district is using Children Count only or both Children Count and IEPWriter, you need only to prepare data for Children Count. Leader will then take that data and preload it into IEPWriter, if applicable. This procedure is followed since the Children Count module gathers more data types than IEPWriter, including all IEPWriter data types.

*Note:* School-age students must be submitted in separate student files. Please include gifted students in the school-age student file.

To preload your district's data into IEPWriter:

- **1.** See Appendix B for a list of acceptable Children Count files.
- **2.** Format your district's data for one or more of these files (see Figures A and B).
- **3.** Save your LEA's data in an acceptable file format (see the *File Format* section).
- **4.**  Upload the file(s) using Leader's Client File Upload Site (see the *Client Files Upload Site* section).

*Note:* Student type is determined by exceptionality. If a student's exceptionality is specified as *Gifted without Disability,* then the student is loaded as a gifted student.

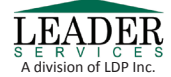

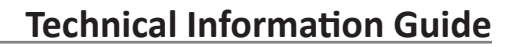

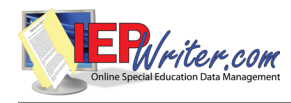

### **Formatted Samples**

Submit all data to Leader in the comma-separated value (CSV) format, created by saving and exporting files from most spreadsheet and database programs.

**Figure A** was formatted in Microsoft Excel, a comma-separated value (CSV) format. The information in this example follows the order as described in **Appendix A** for the **District Goal/Objective Bank File**.

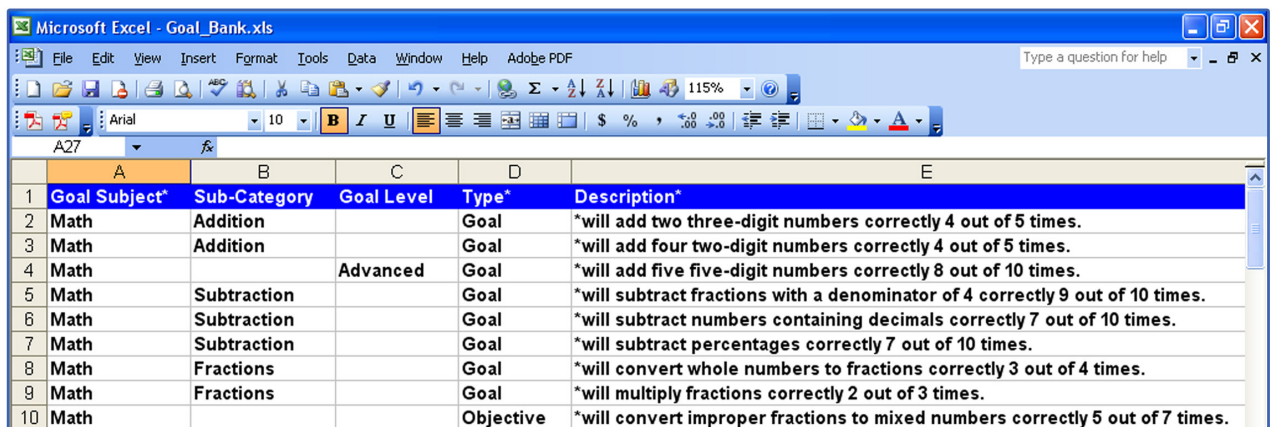

*Figure A:* District Goal/Objective Bank file

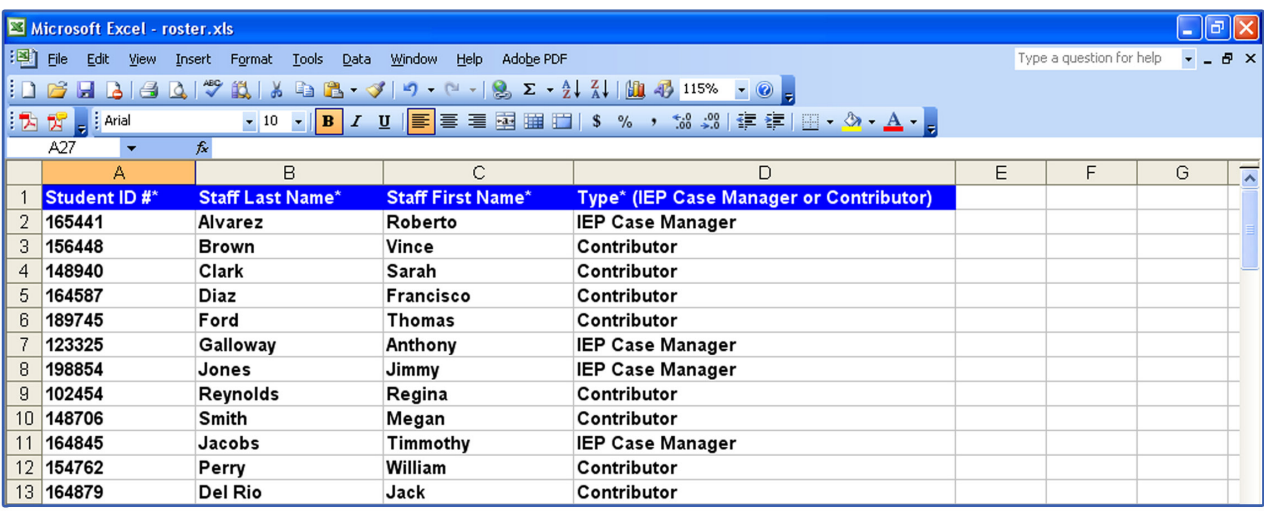

*Figure B:* Roster file

**Figure B** follows the order as described in **Appendix A**.

Please do not include column headers in the file. The header row, if left intact, will show up as errors when you run the data through IEPWriter's Import File Validator Program (see the *Import File Validator Program* section for more information).

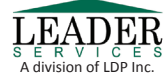

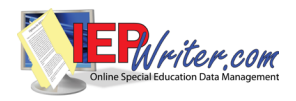

### **File Format**

Submit all data to Leader in the comma-separated value (CSV) format using the *Save As* feature in your spreadsheet program or *Export* feature in your database program.

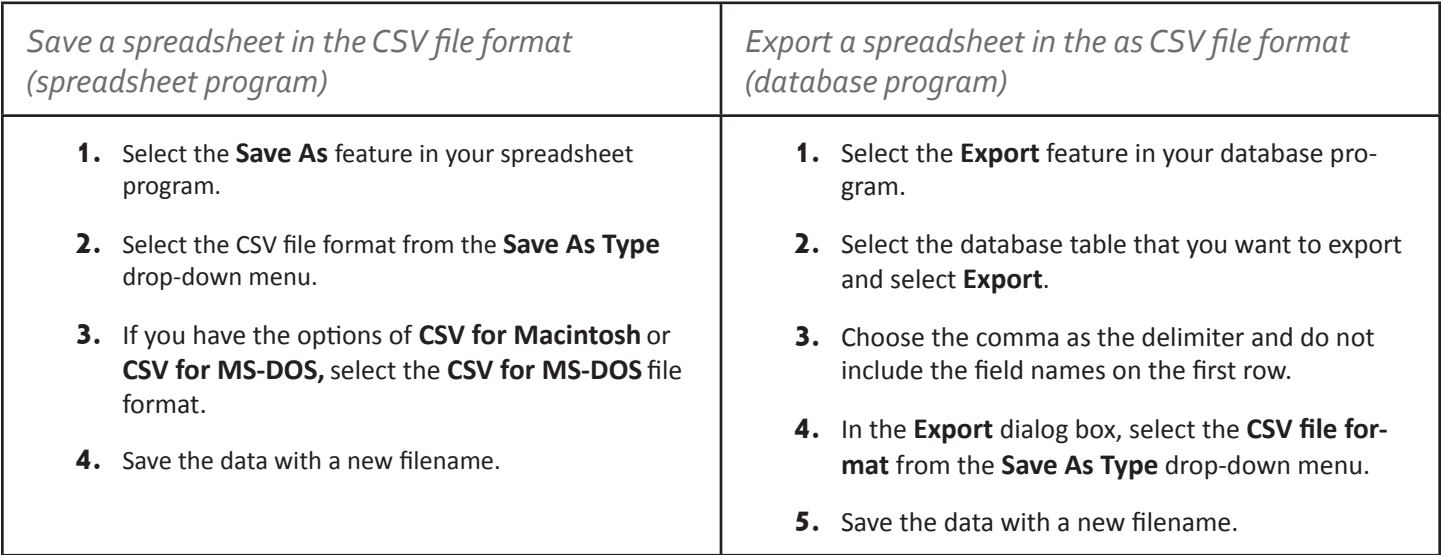

### **Import File Validator Program**

Before sending your CSV file to Leader for preload, run IEPWriter's Import File Validator Program. This program was developed to catch file formatting errors before your data reaches Leader. Download the program at:

#### *http://www.iepwriter.com/about/validator.aspx*

- **1.** Launch IEPWriter's *Import File Validator* program by double-clicking its program icon.
- **2.** Click Open File. Navigate to and open the file you want to test. Remember that the file must be saved as a CSV file.
- **3.** Select the appropriate radio button under the *Select which System the Import File is for* heading. A list of types related to your selection will display; click the appropriate radio button under the *Select the type of Import file* heading.
- **4.**  Click **Validate File**. A message will display indicating whether errors were found in the file. Click **OK**. If no errors were found, click **Exit** to close the application or proceed to the next file you want to validate. If errors were found, do *one* of the following:
	- Click **View Error File** to display the errors found in the file. You can optionally save the error file from this screen to a comma-separated text file.
	- Click **Save Error File** to save the file to your computer as a comma-separated text file. Open the file in Microsoft Excel or a text editor like Notepad to view the errors.

Correct any errors that were identified before submitting files to Leader for processing.

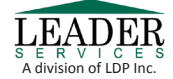

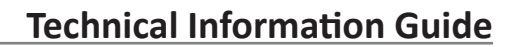

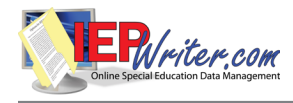

### **Common Errors**

A table of common errors follows. If you find an error(s), make corrections to your original file, re-convert the file to CSV, and run it through the validator again until it doesn't have any errors.

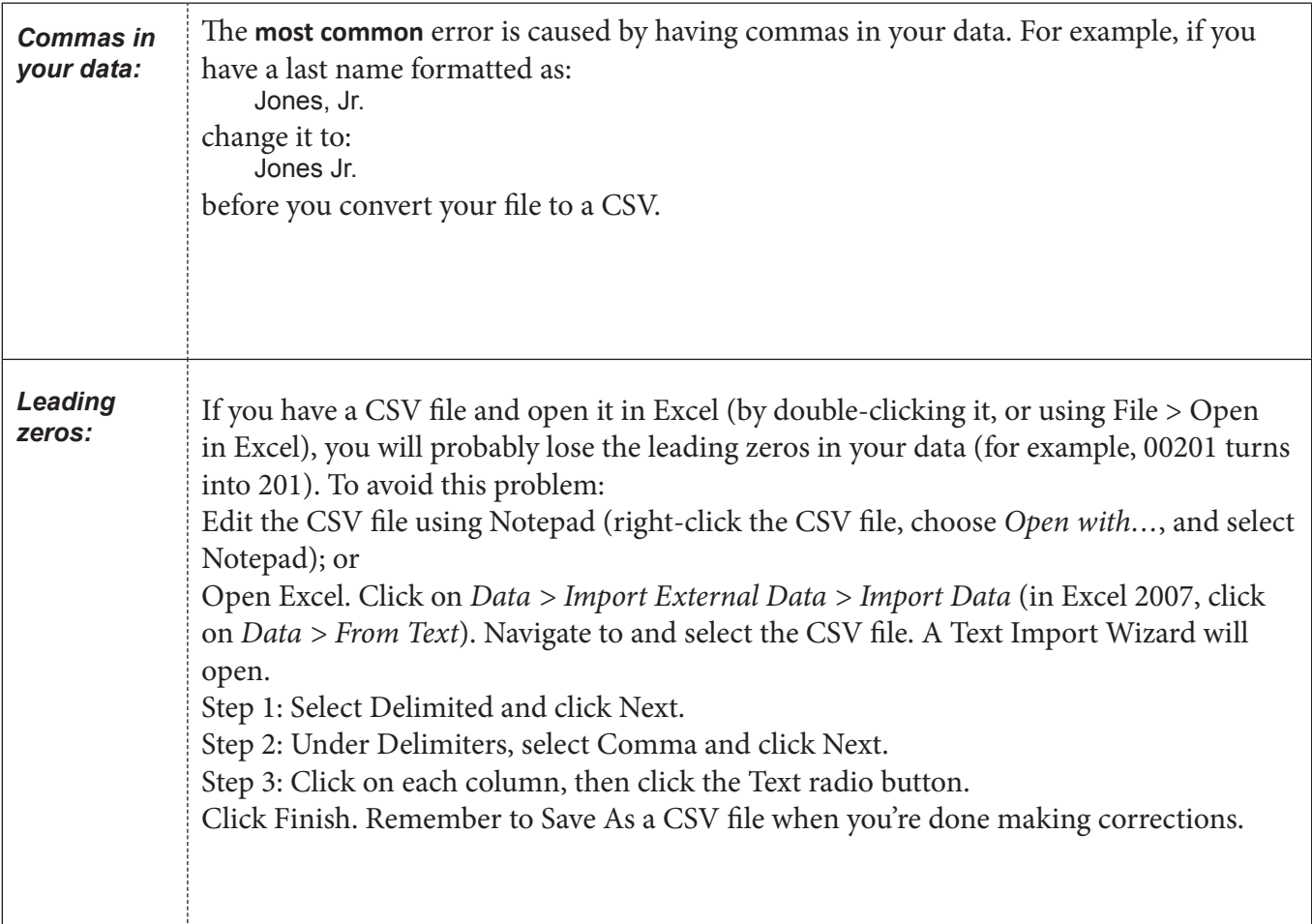

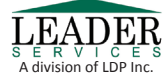

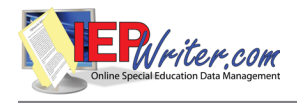

#### *Error Messages*

Legend:

[fieldname] = the name of the field shown on the error file.

[number] = On the error file, you will see the specific number within the field.

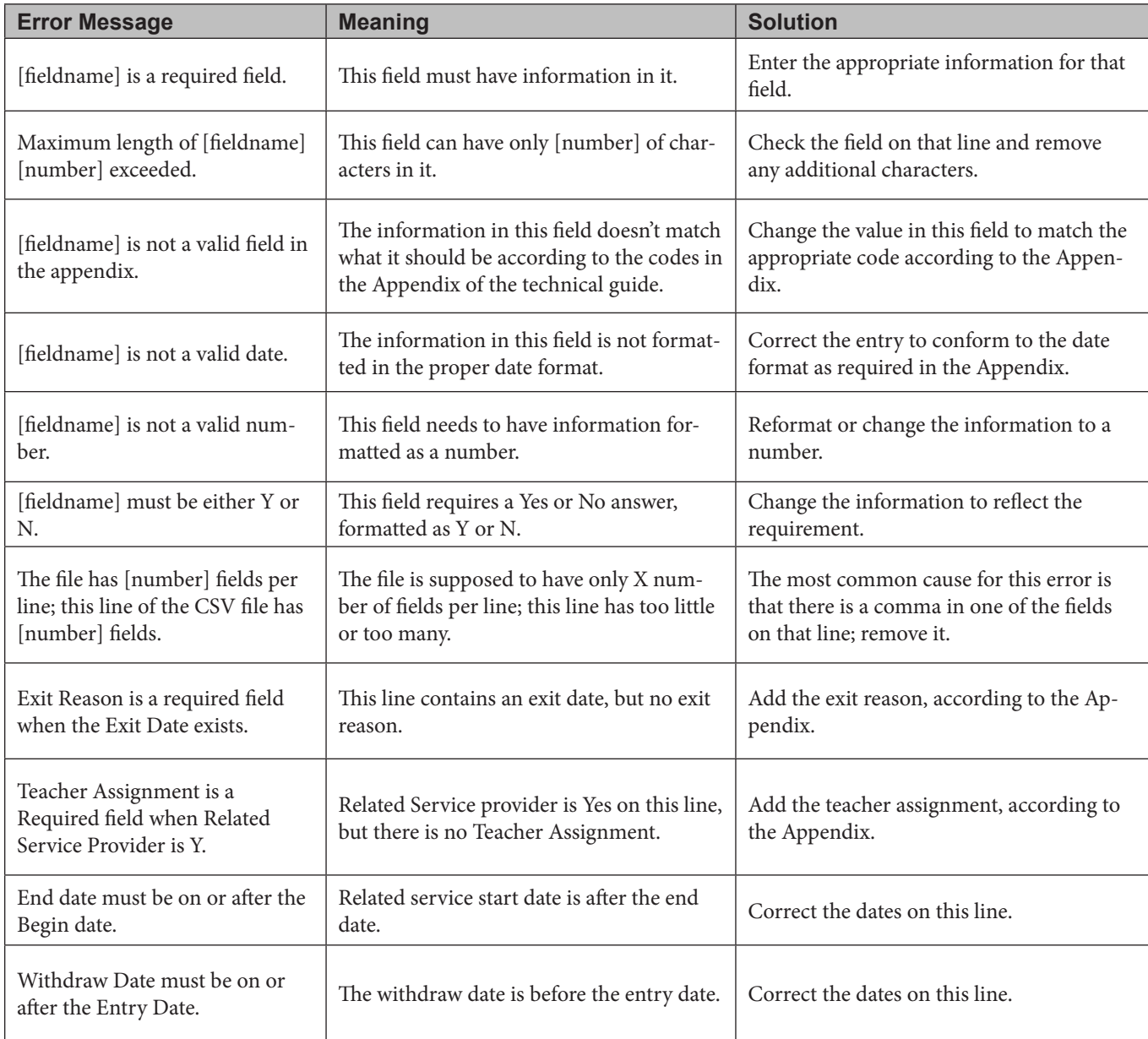

Once you've verified your file format and corrected all errors, transfer the data to Leader for preload.

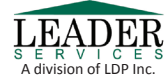

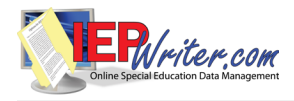

### **Client File Upload Site**

Leader developed a secure web site for the submission of data files (Figure C), which is protected by Secure Socket Layer (SSL) encryption. To obtain a username/password for the site, e-mail Leader Services at: uploads@leaderservices.com

Alternately, you may submit data file(s) on a CD. Leader will not preload data submitted on paper unless arrangements have been made to use our data-entry services.

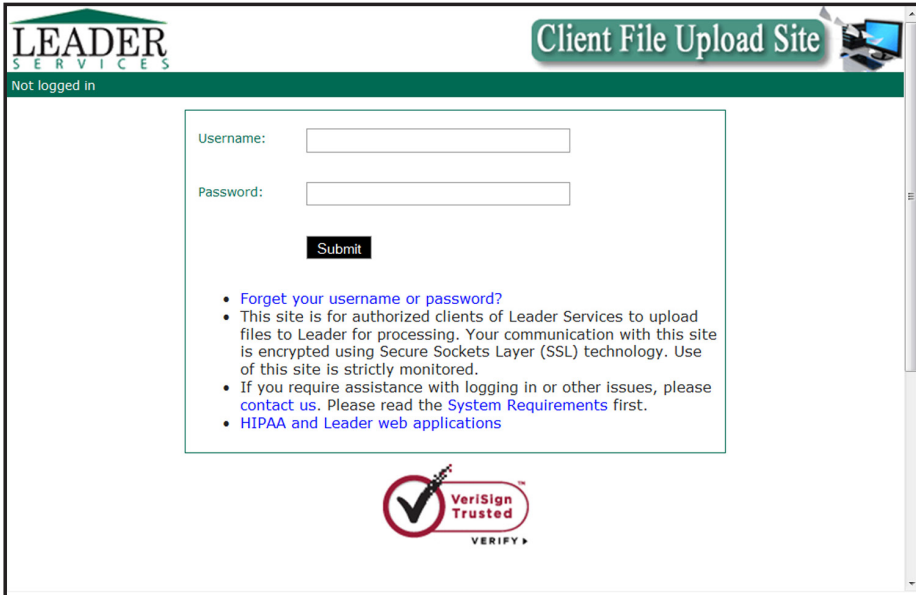

**Figure C:** Client File Upload Site

For the latest system requirements for the Client Upload Site, visit

*https://apps.leaderservices.com/\_uploads/systemrequirements.aspx*

**Navigate to the Upload Site and Upload a File(s)**

**1.** Type the following address into your web browser's address or location bar and press the Enter key:

*http://www.leaderservices.com/uploads*

- **2.**  Enter your username and password in the fields provided and click *Submit*.
- **3.** Select a related file from your local computer by clicking the *Browse*... button and selecting a file type.
- **4.** Choose the type of file. This will automatically notify the proper staff at Leader when your file is submitted.
- **5.** You may enter additional information in the *Note to Leader* field. Then click *Upload* to begin the upload process.

*Note: You are limited to submitting files that are less than 10Mb in size. For files over this size, please contact Leader at (800) 360-8511 or email uploads@leaderservices.com for instructions.*

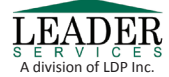

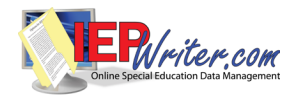

After you finish uploading, click *Log out* to close your session and exit the site. You may enter additional information about the file in the *Note to Leader* field. Then click *Upload* to begin the upload process.

After you finish uploading, click *Log out* to close your session and exit the site.

### **Contacting Leader**

If you are mailing your LEA's data files, please use one of the following addresses:

*US Postal Service:*

*Other Shippers (UPS/FedEx):*

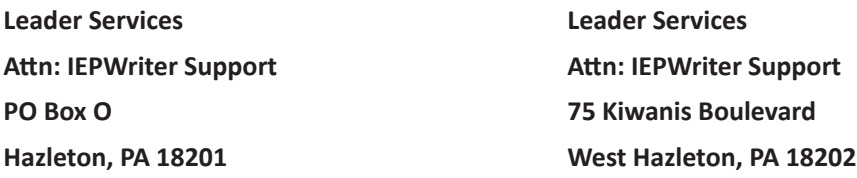

For technical assistance or more information on preloading your school's data, call our Help Desk at 877. 456.8777 weekdays from 8 AM-6 PM or e-mail helpdesk@leaderservices.com

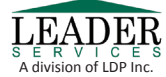

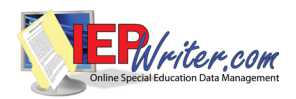

#### Appendix A – Formatting Data for IEPWriter

\* Denotes required fields

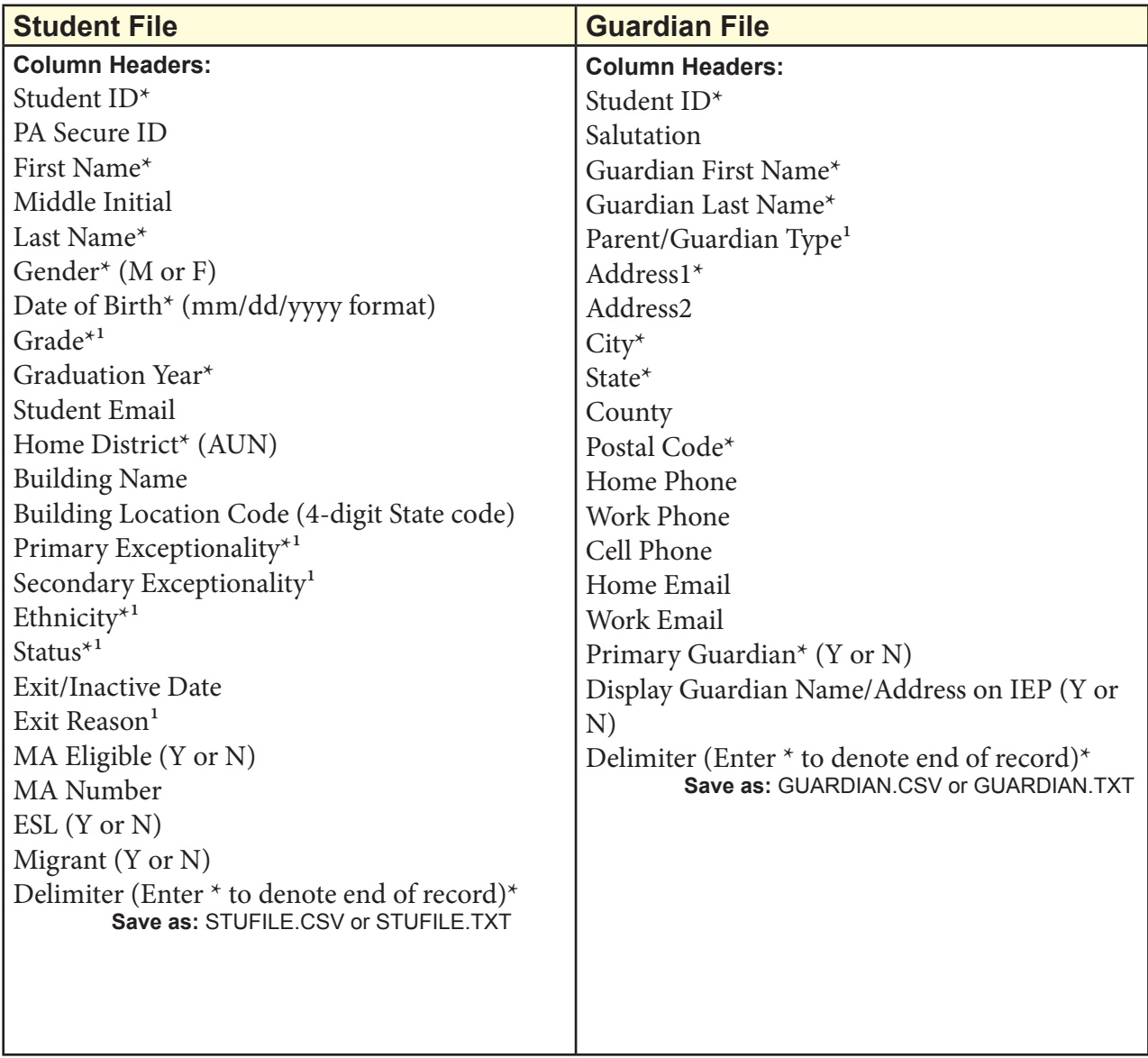

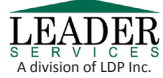

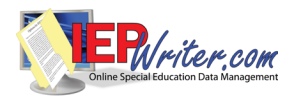

#### Appendix A – Formatting Data for IEPWriter

\* Denotes required fields

 $^1$  Refer to Appendix C – Penn DATA Code Reference Guide

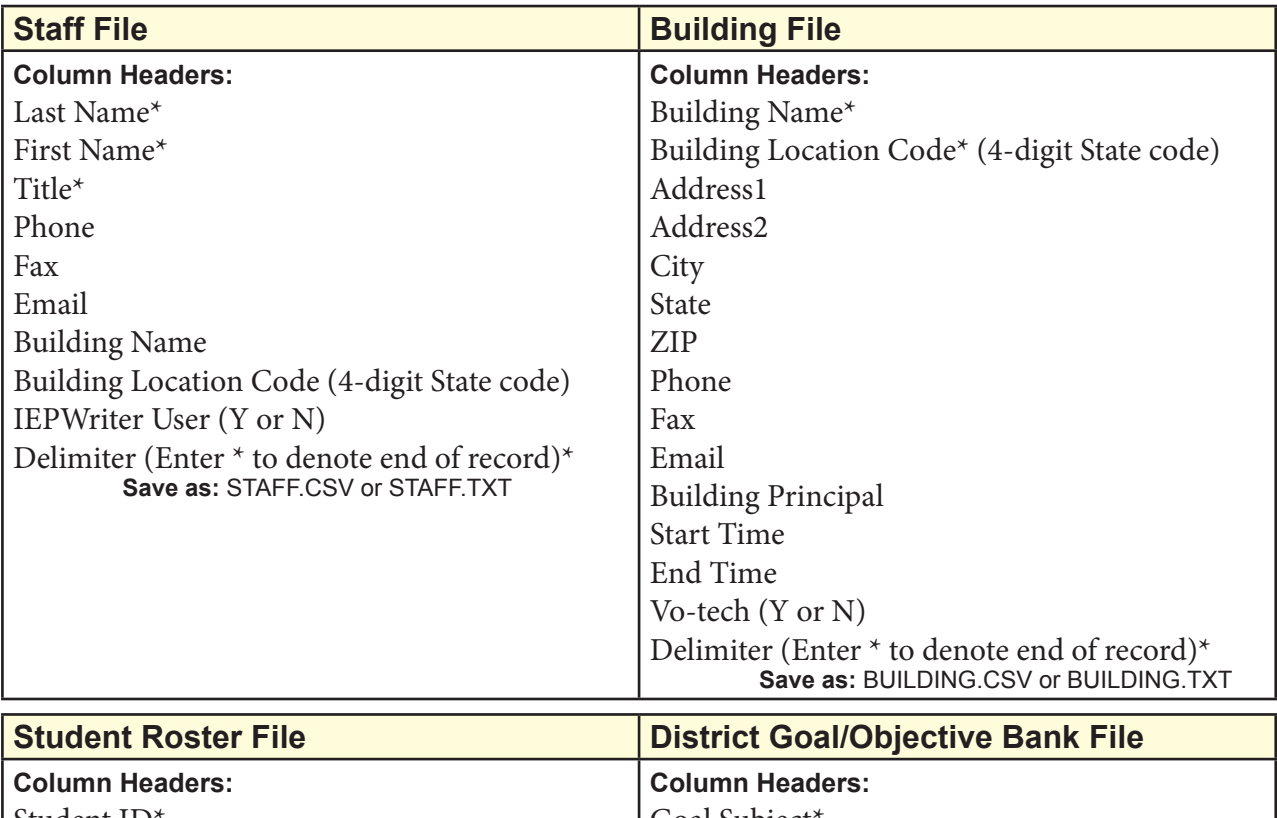

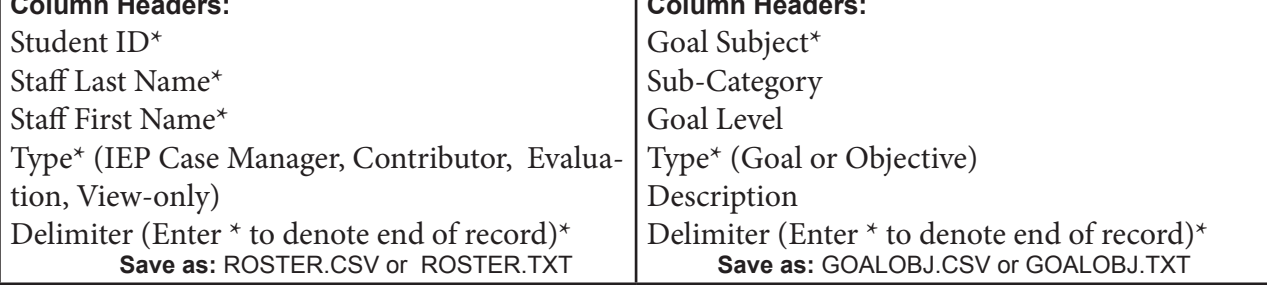

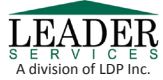

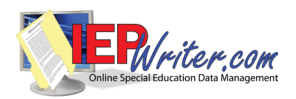

### Appendix A – Formatting Data for IEPWriter

 $^\star$  Denotes required fields

<sup>1</sup> Refer to Appendix C - Penn DATA Code Reference Guide

 $^2$  Exit Date only required if child exited special education. Exit Reason only required if Exit Date exists

#### **Compliance Dates File**

**Column Headers:** Student ID\* Active Date\* Inactive Date IEP Meeting/Conference Date IEP Implementation Date IEP Duration Date Date of Last IEP Revision Initial Eval Date Reevaluation Date Delimiter (Enter \* to denote end of record)\* **Save as:** IEPER.CSV or IEPER.TXT

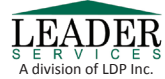

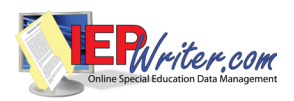

\* Denotes required fields

<sup>1</sup> Refer to Appendix C - Penn DATA Code Reference Guide

 $^{\rm 2}$  Exit Date only required if child exited special education. Exit Reason only required if Exit Date exists

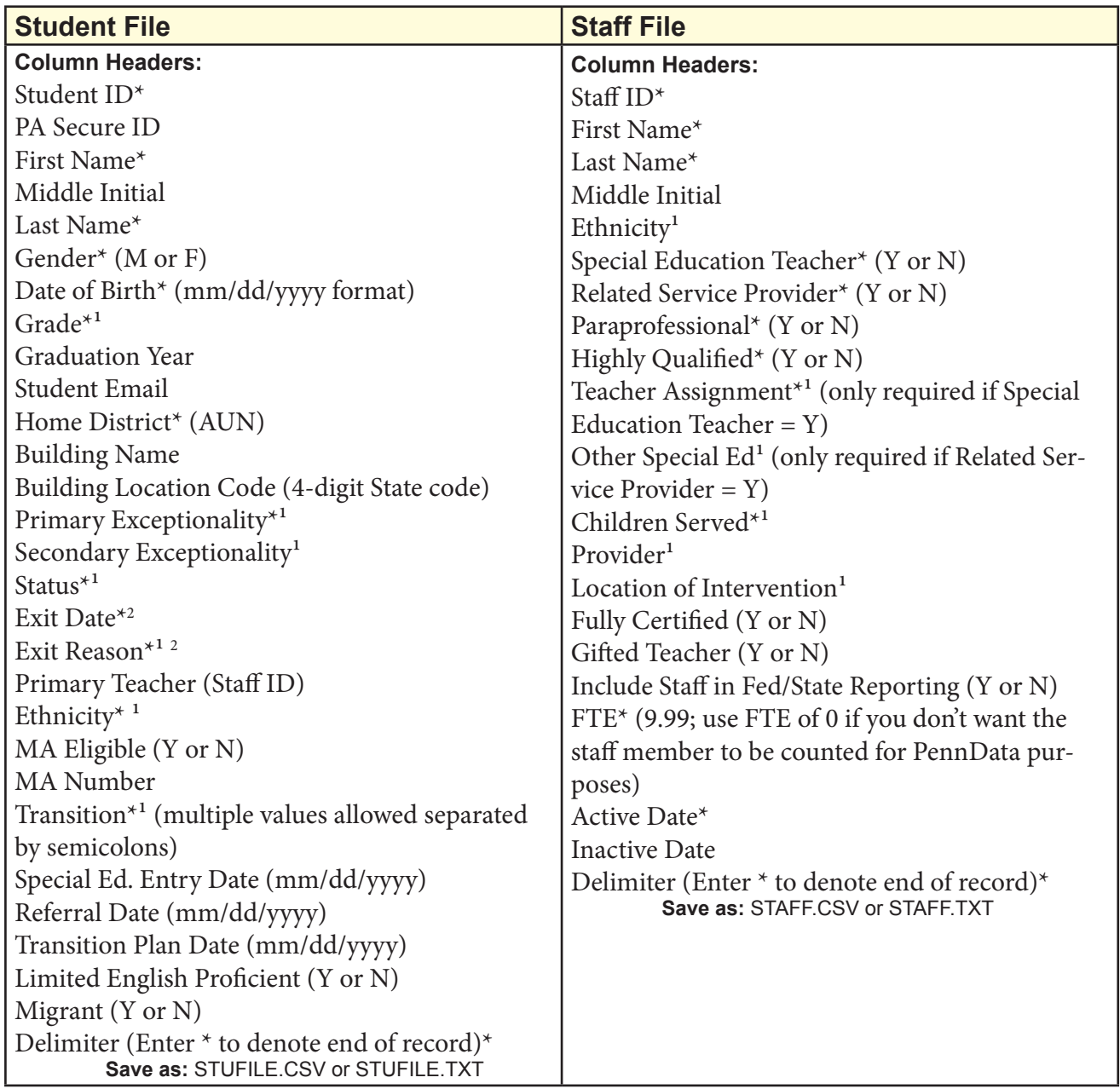

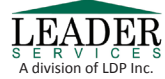

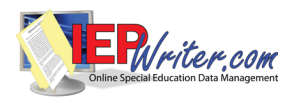

\* Denotes required fields

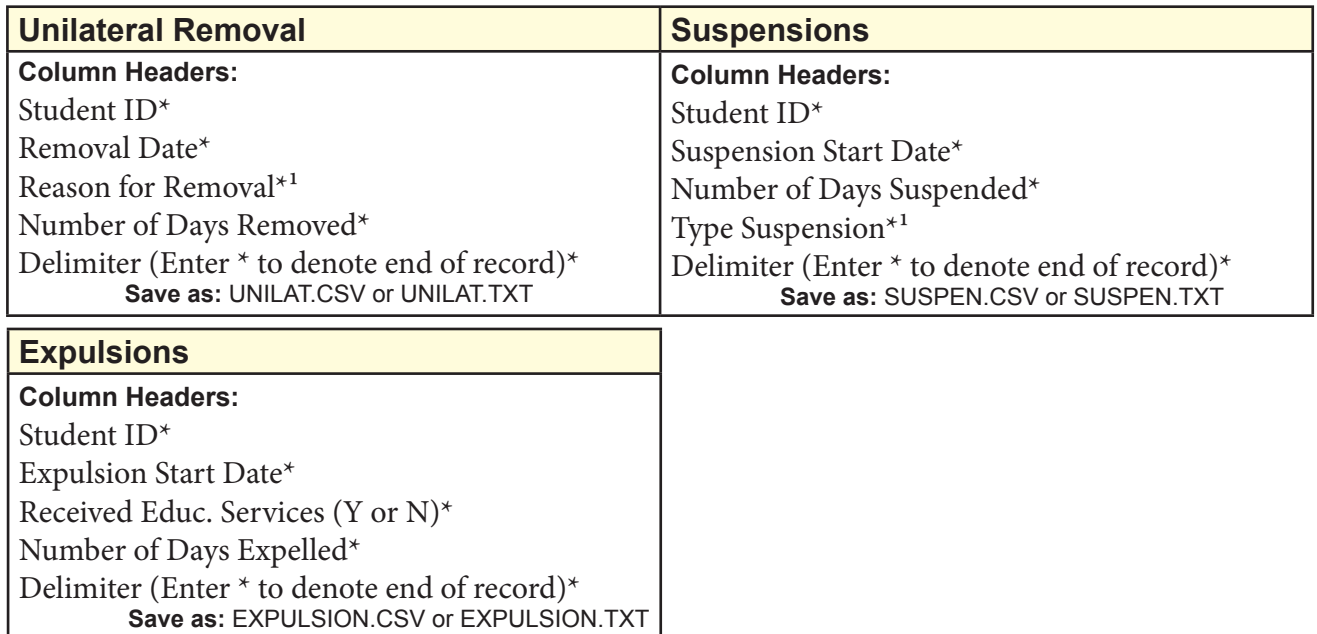

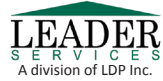

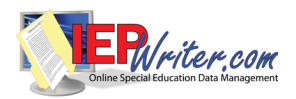

\* Denotes required fields

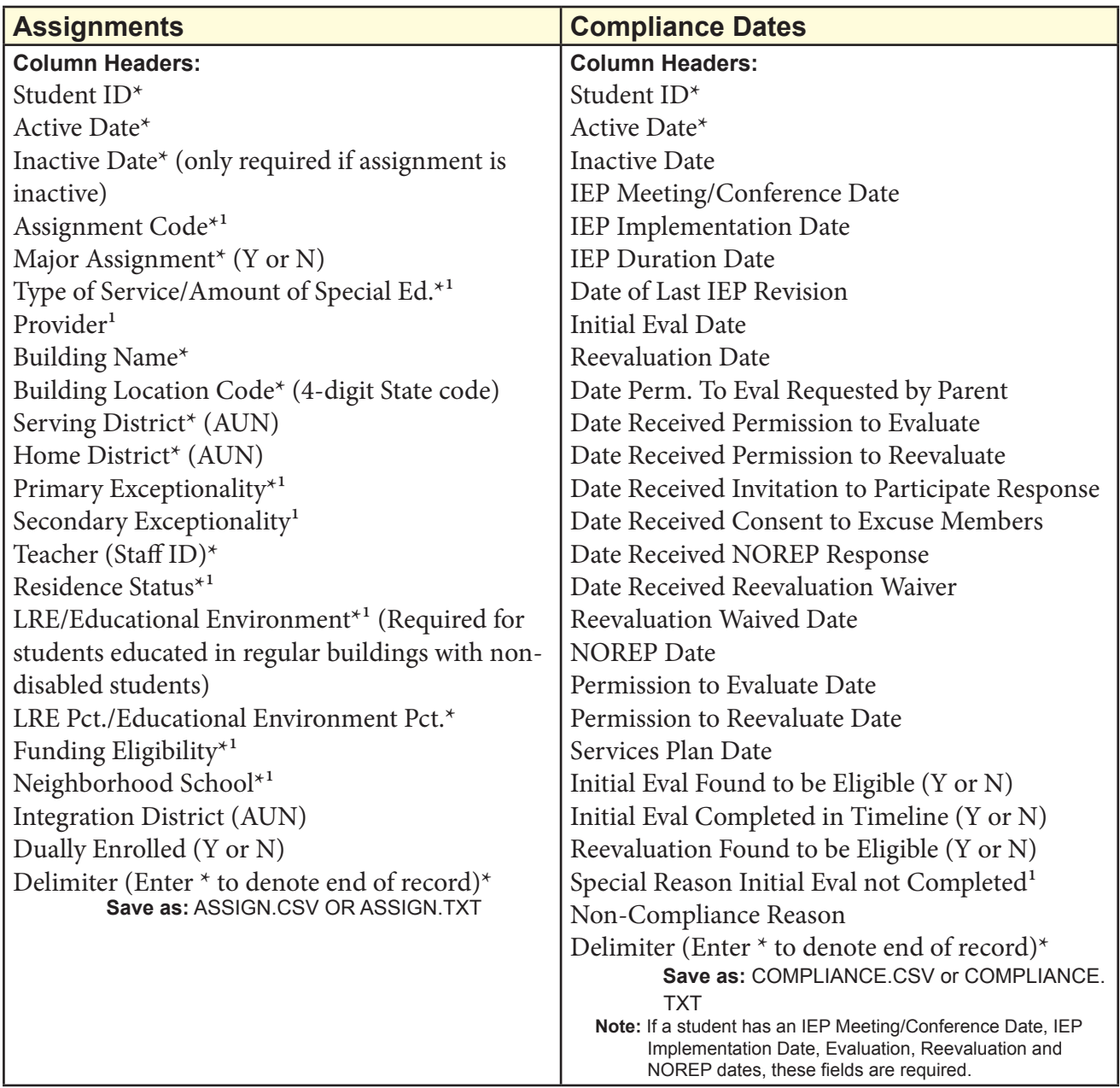

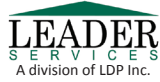

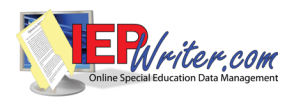

\* Denotes required fields

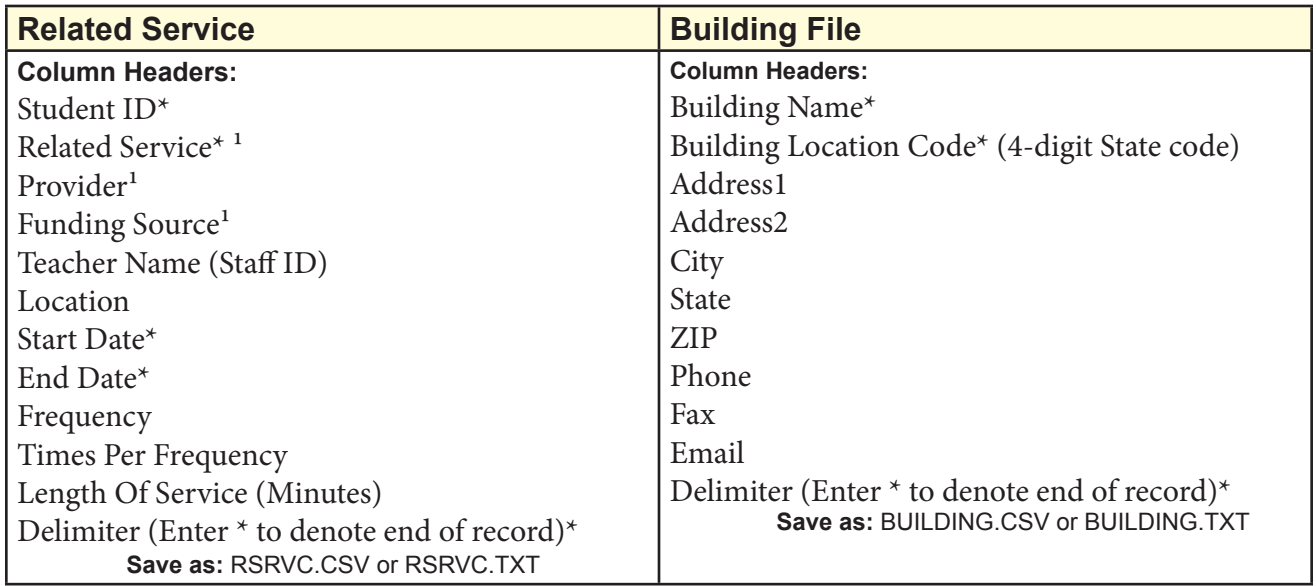

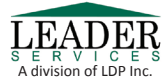

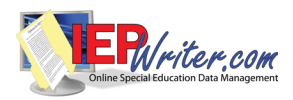

\* Denotes required fields

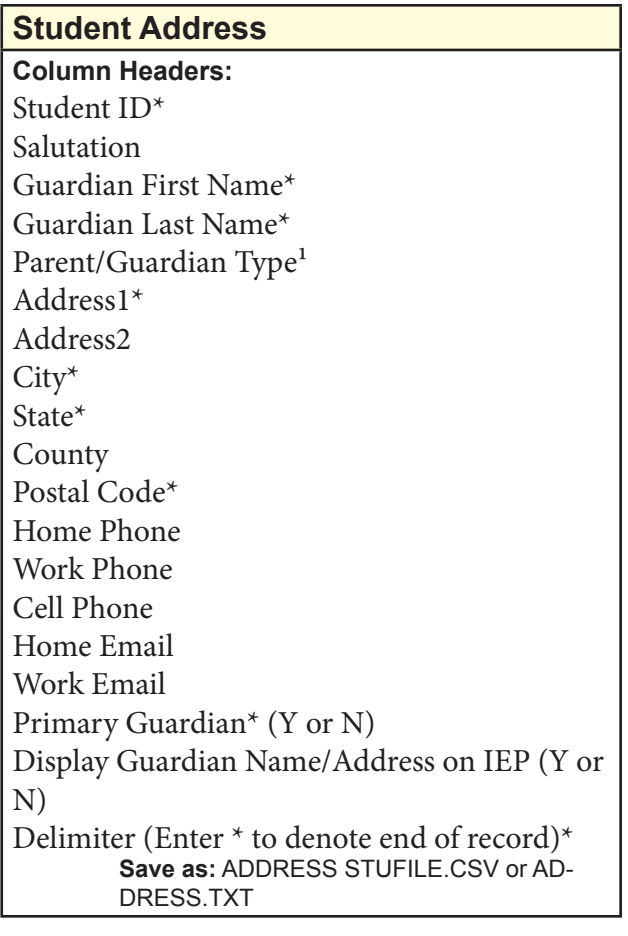

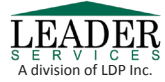

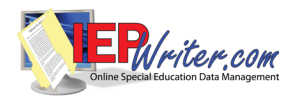

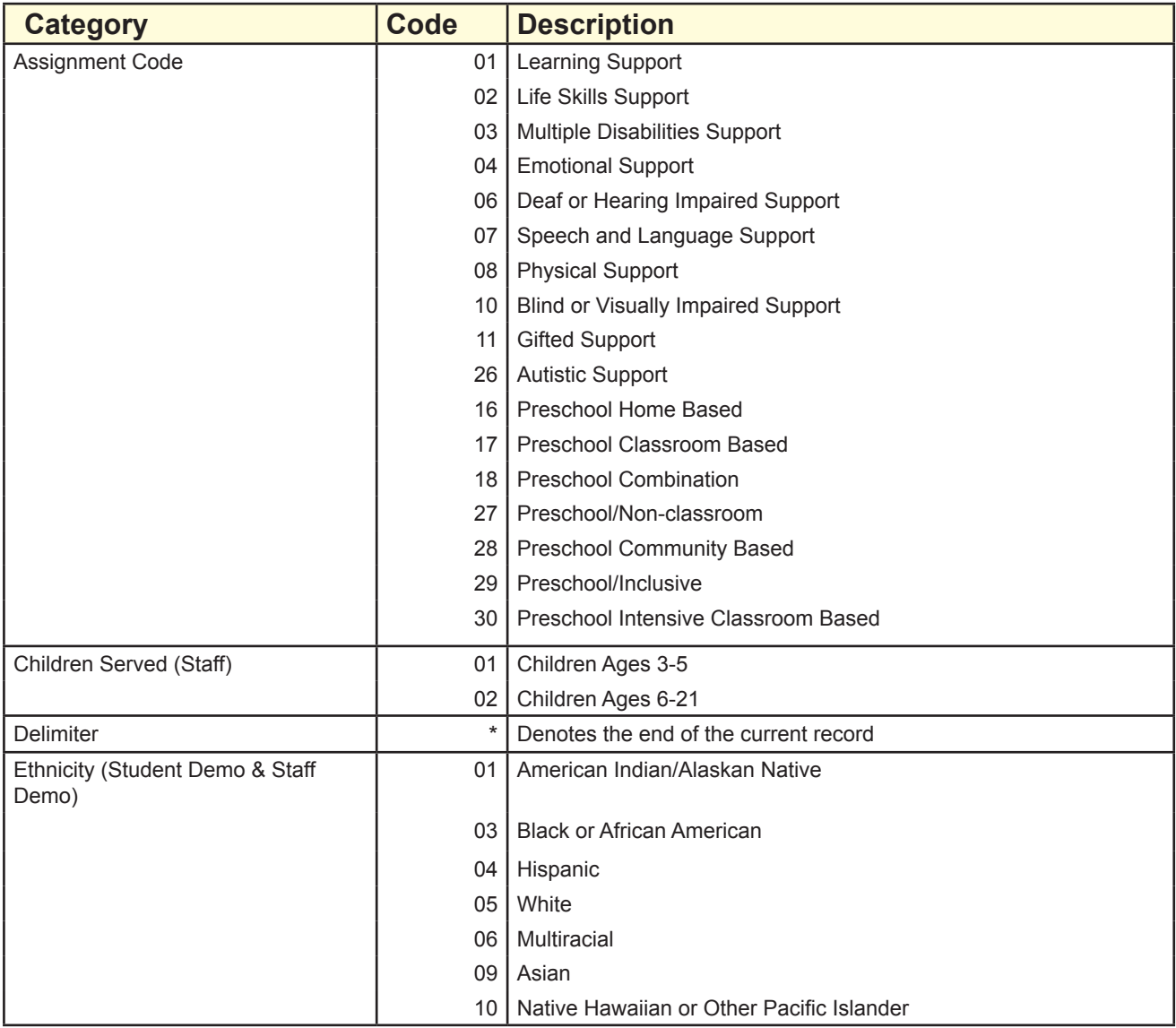

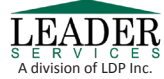

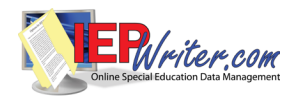

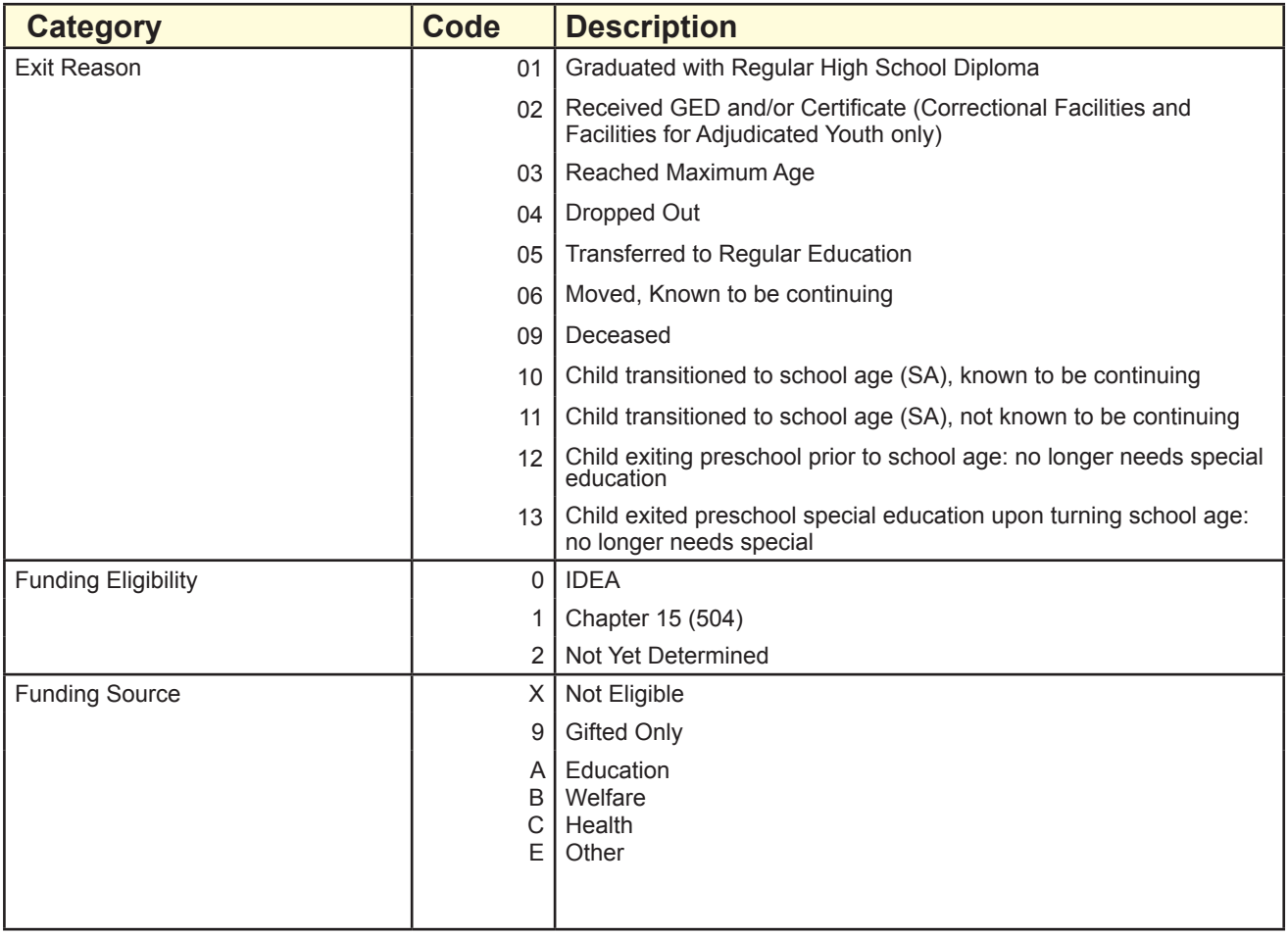

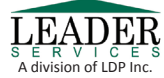

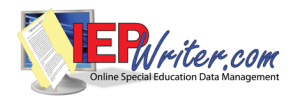

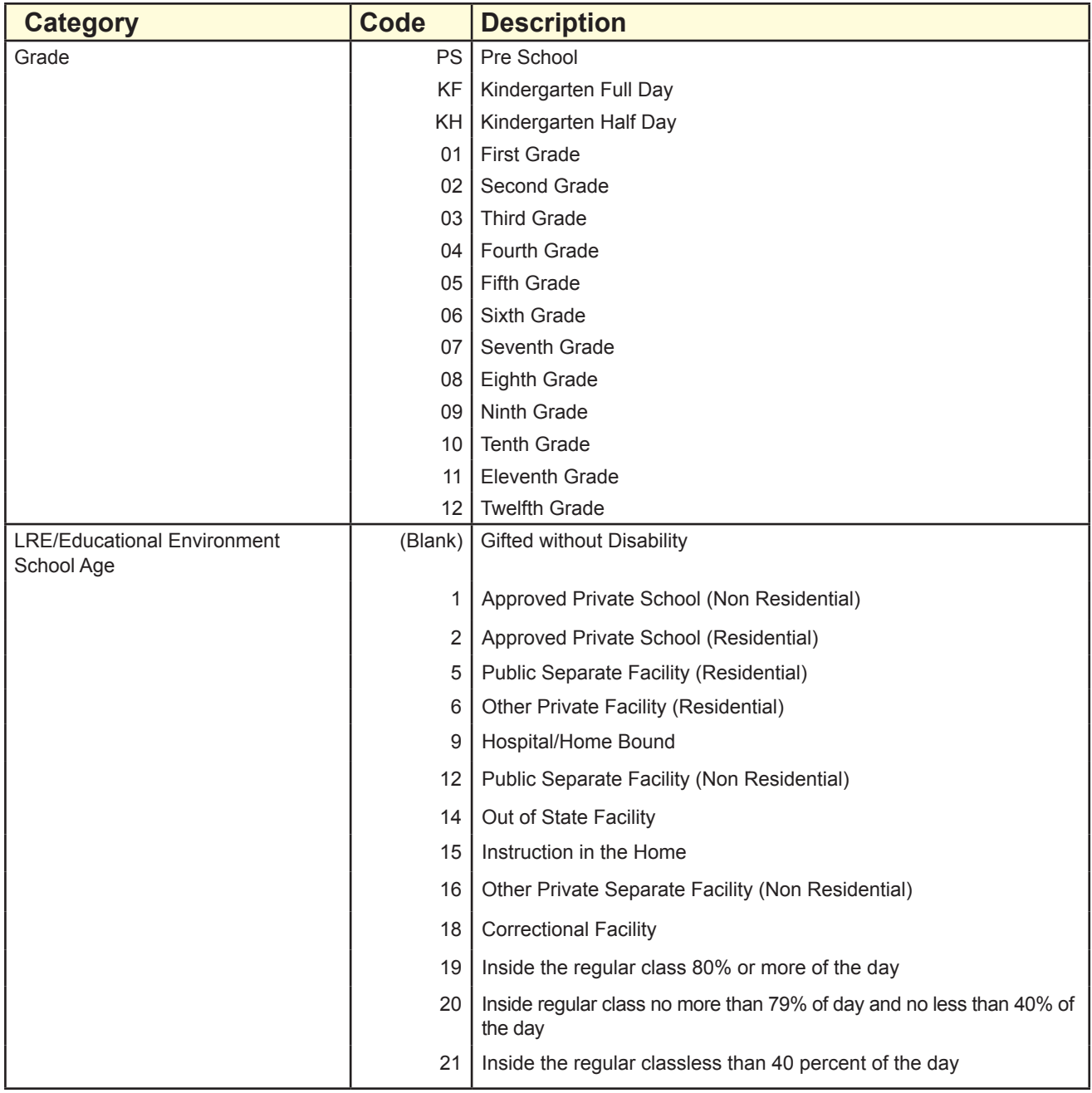

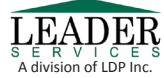

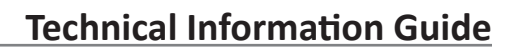

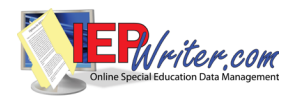

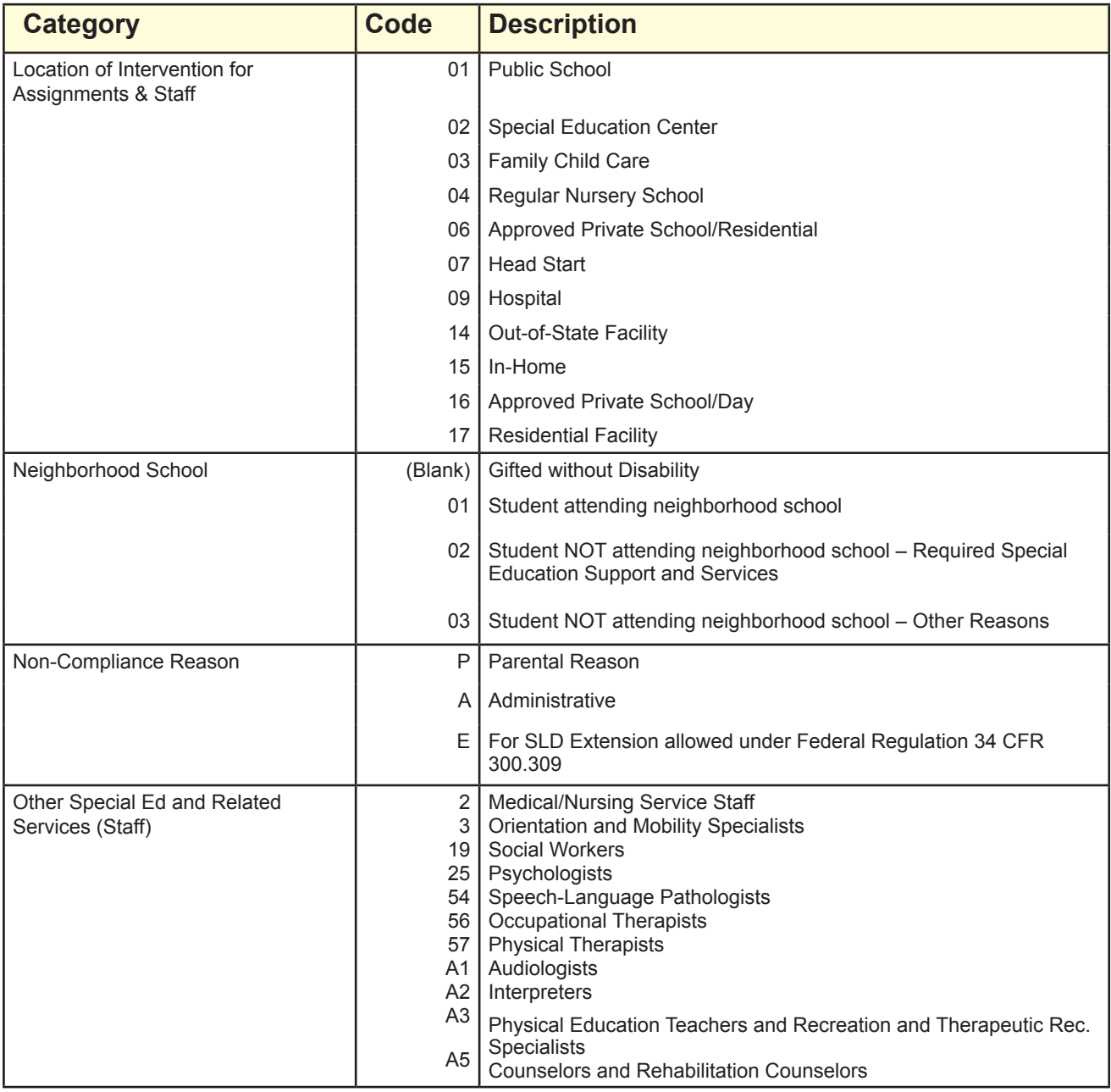

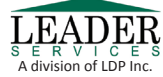

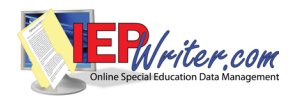

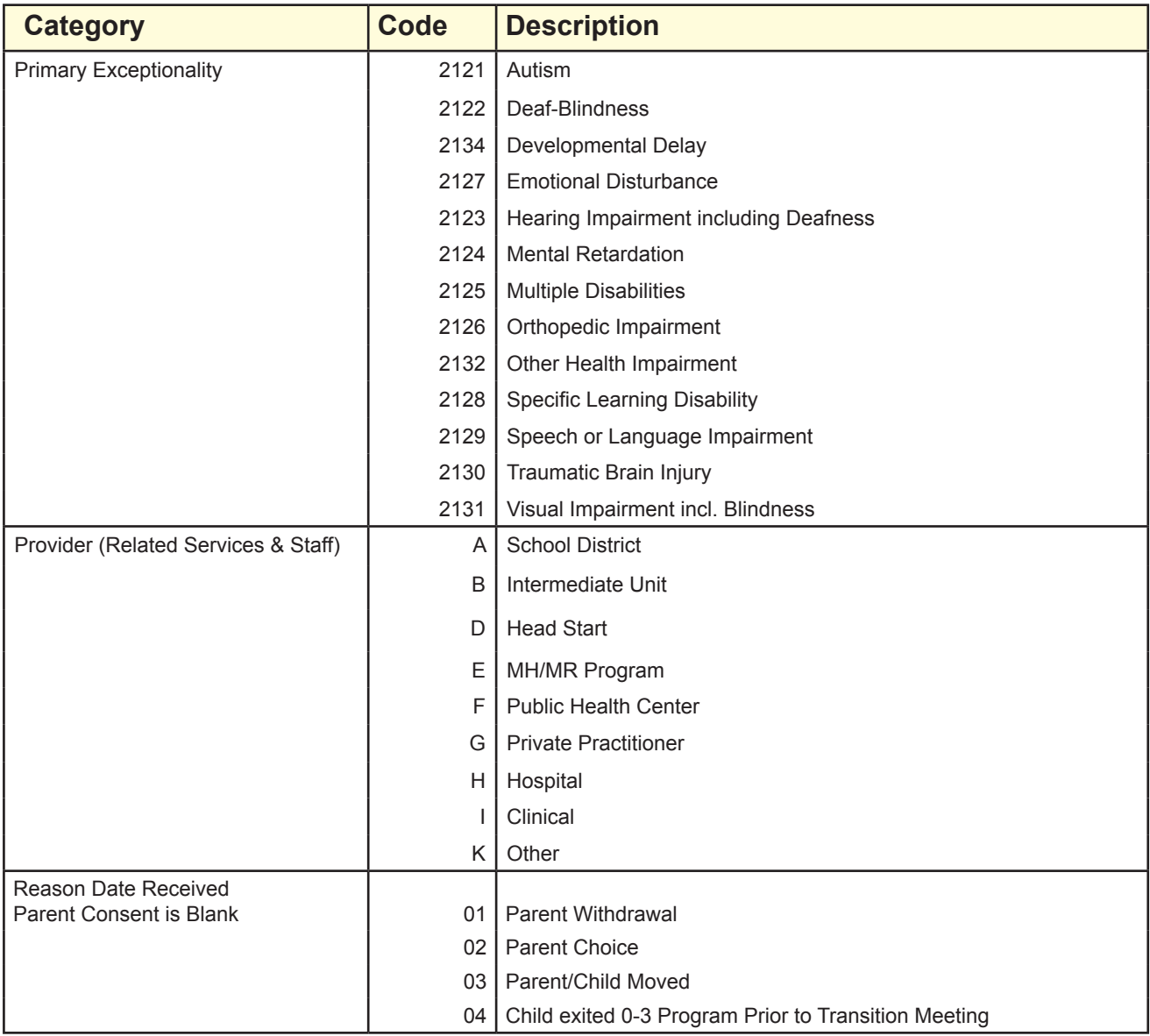

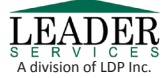

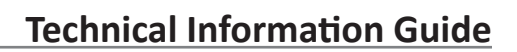

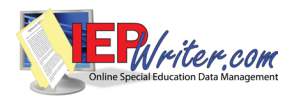

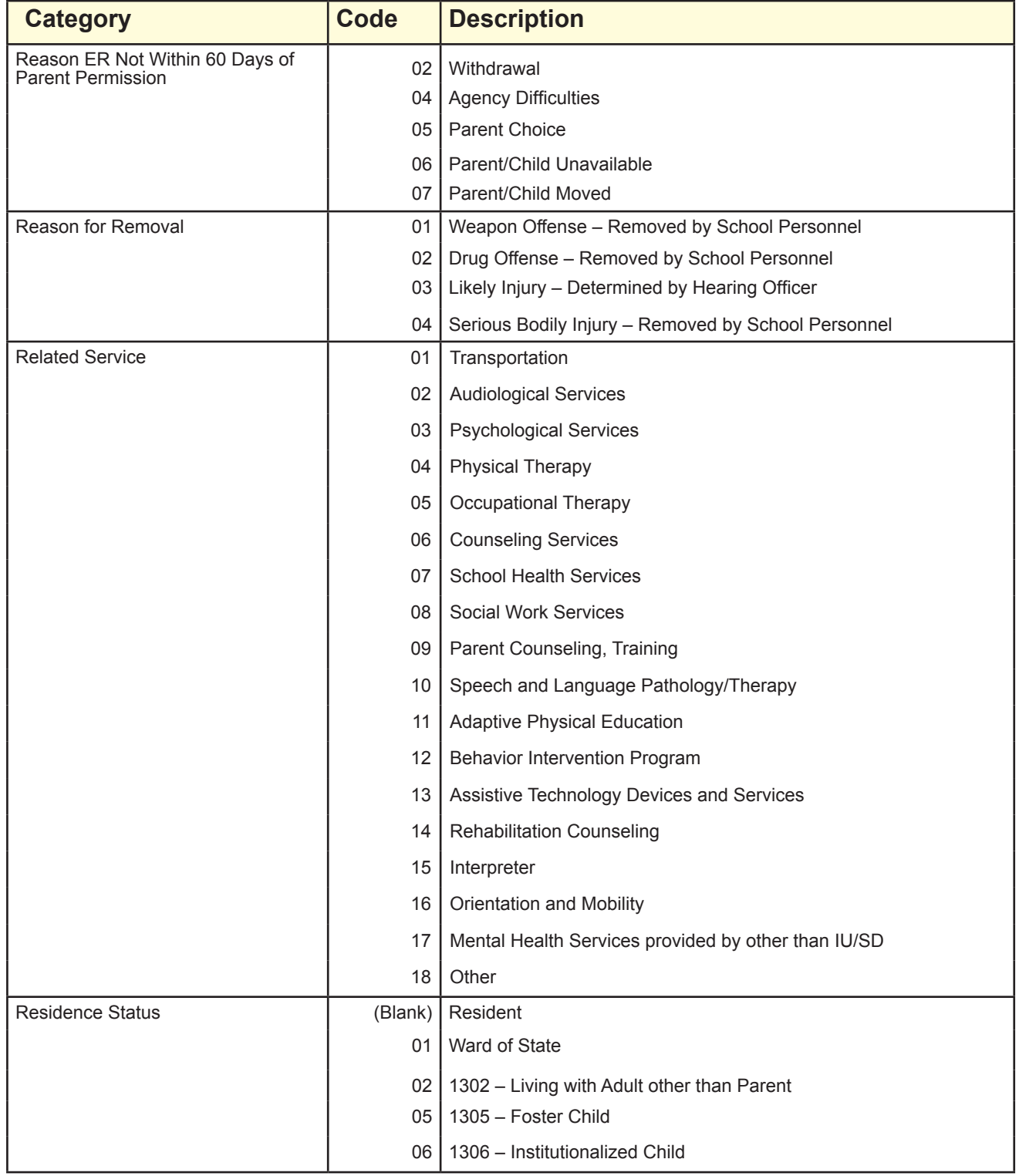

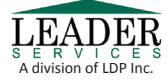

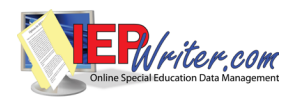

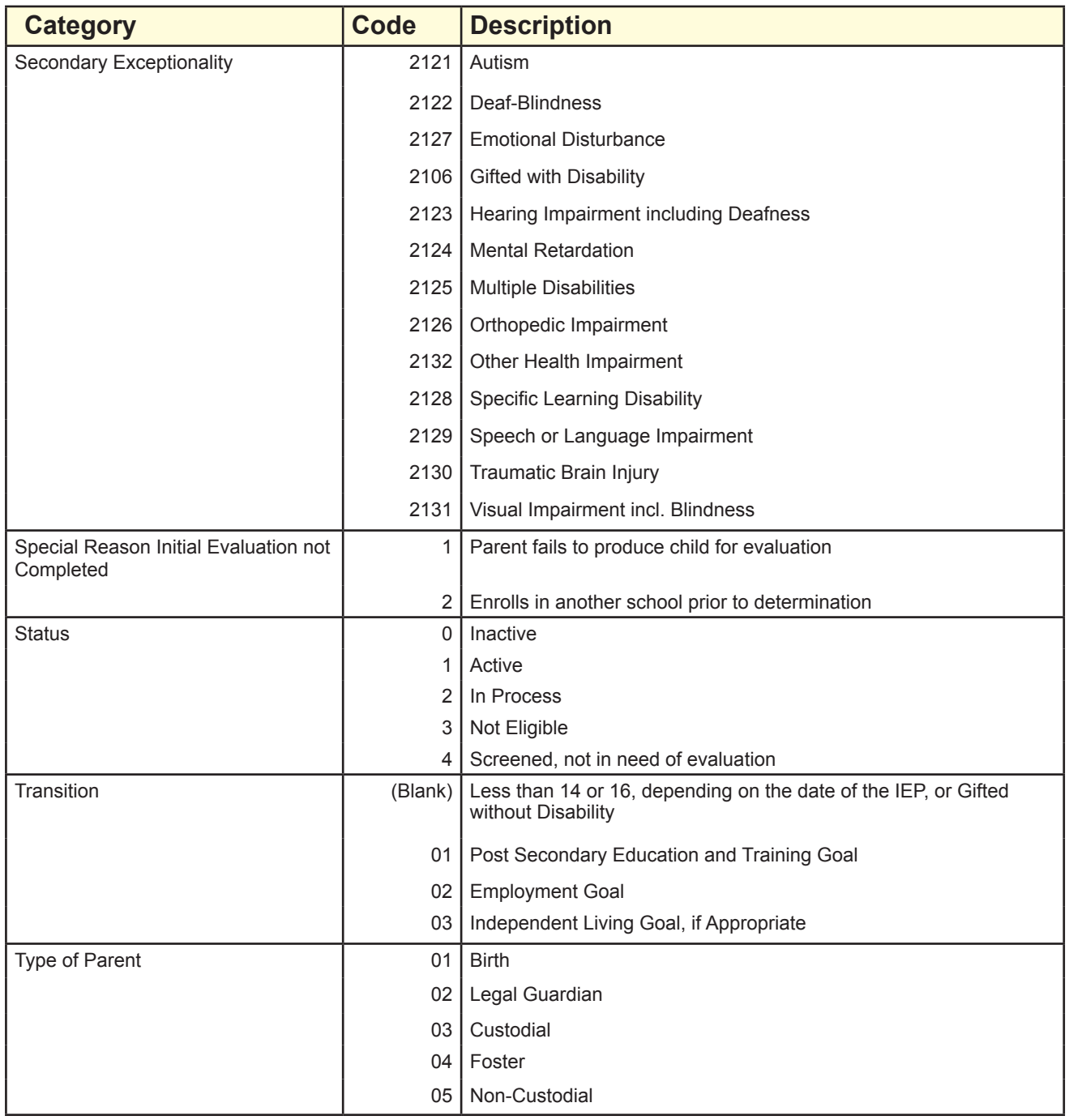

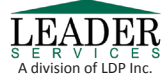

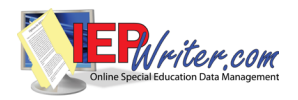

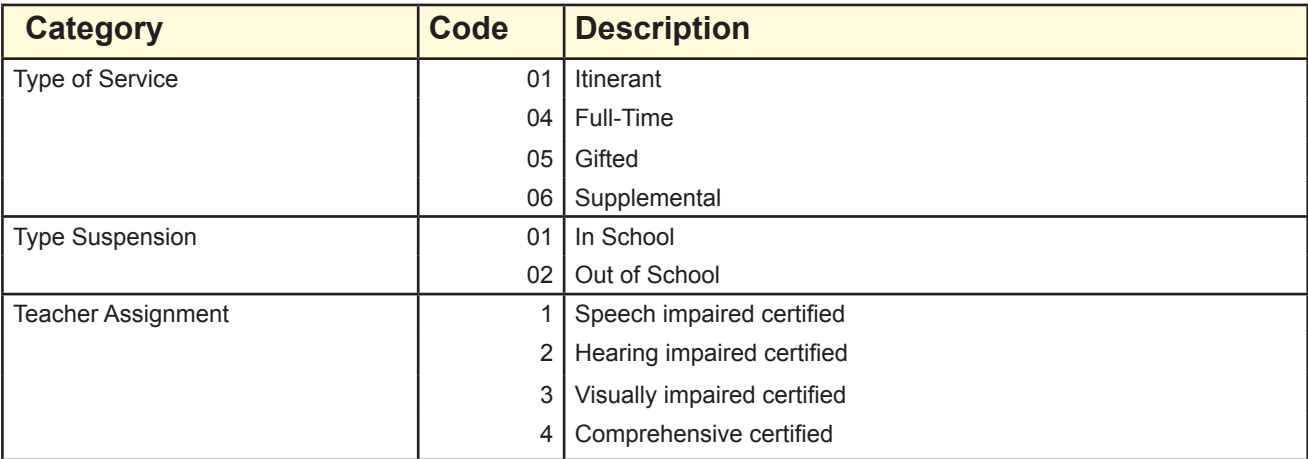

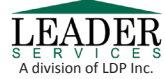